## **GVO STREAMER and RECORDER**

**Manual guide on how to use GVO Streamer and Recorder (new room version only)**

- **1. Download installation file and install the program by following the steps**
- **2. Launch the program and enter your moderator login and password**

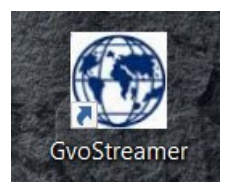

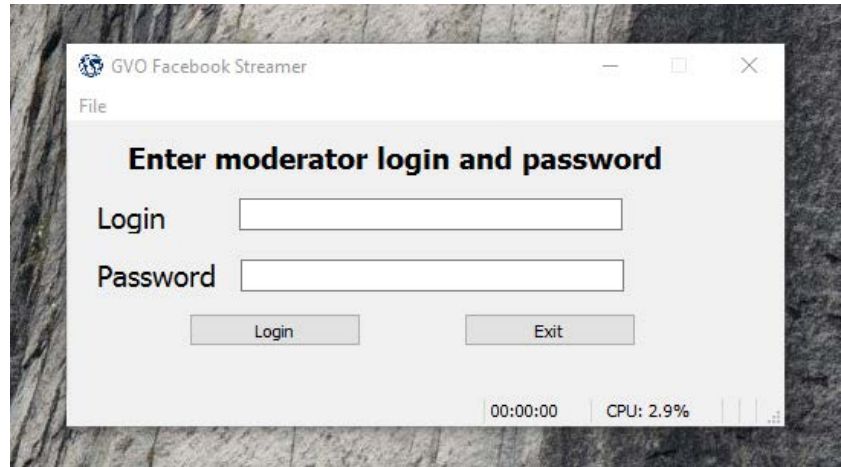

**3. To start streaming you will need to enter Stream Key**

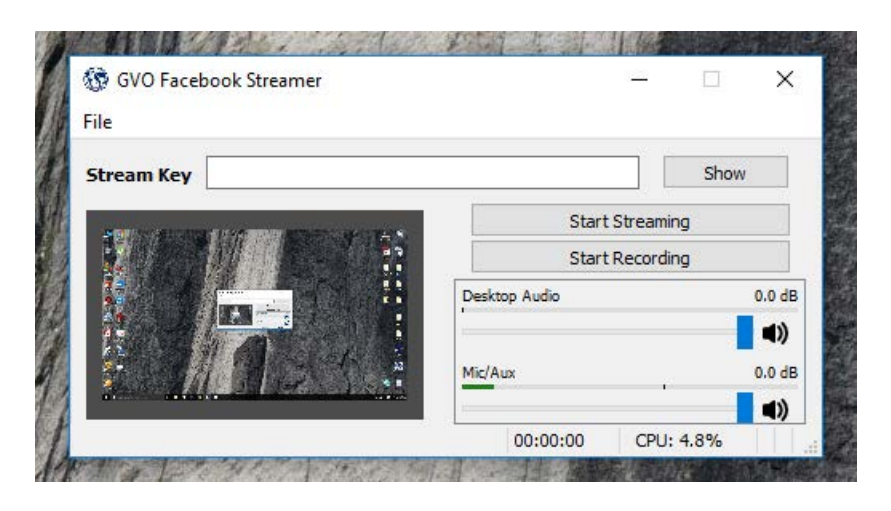

**4. You can get on your Facebook Fan Page: Navigate to Publishing Tools**

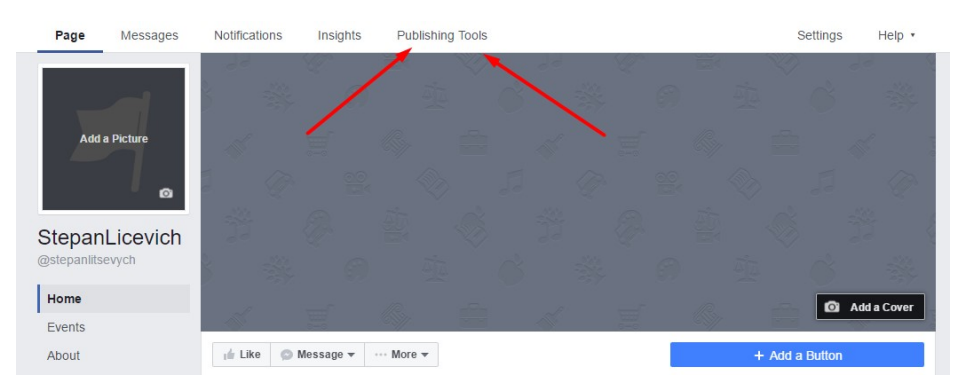

## **5.** Go to **Video Library** and click **+Live**

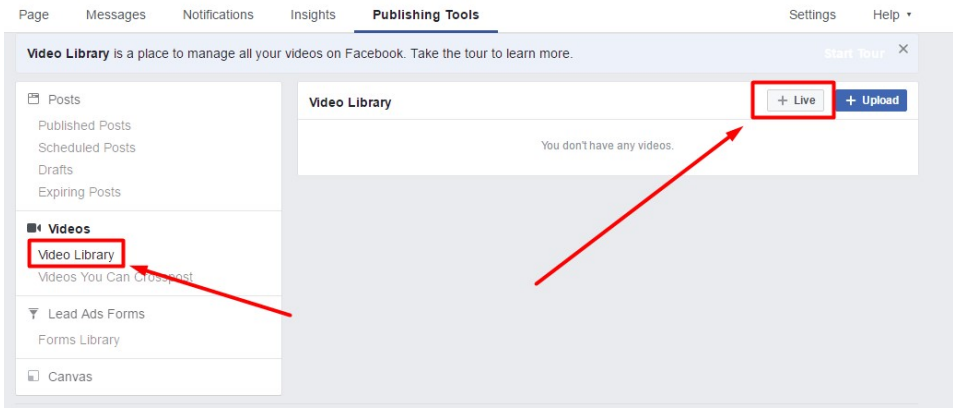

## **6.** Copy **Stream Key** and click **Preview**

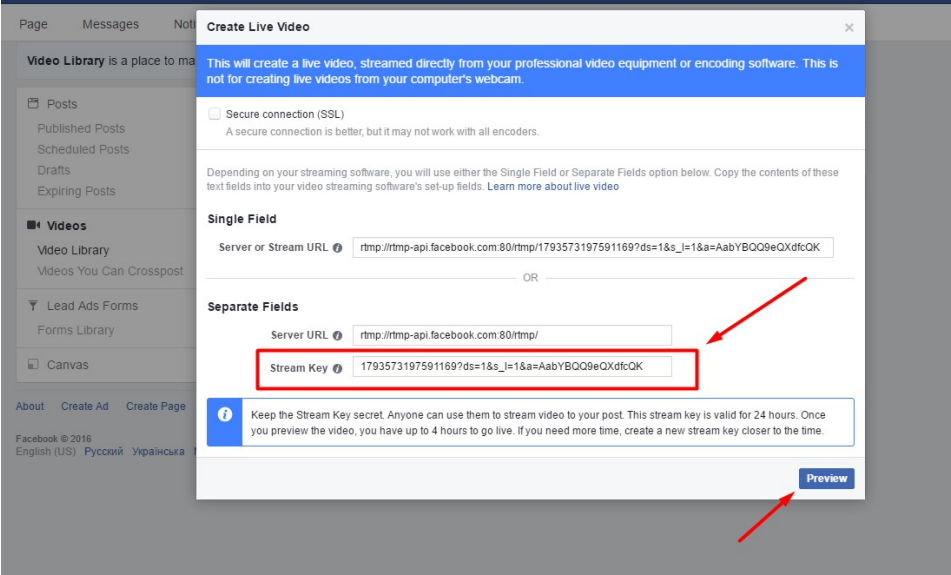

**7.** Enter **Stream Key** into program **(***click on Show to view it***)** and then **Start Streaming.** Additionally you can indicate title and tags of your video

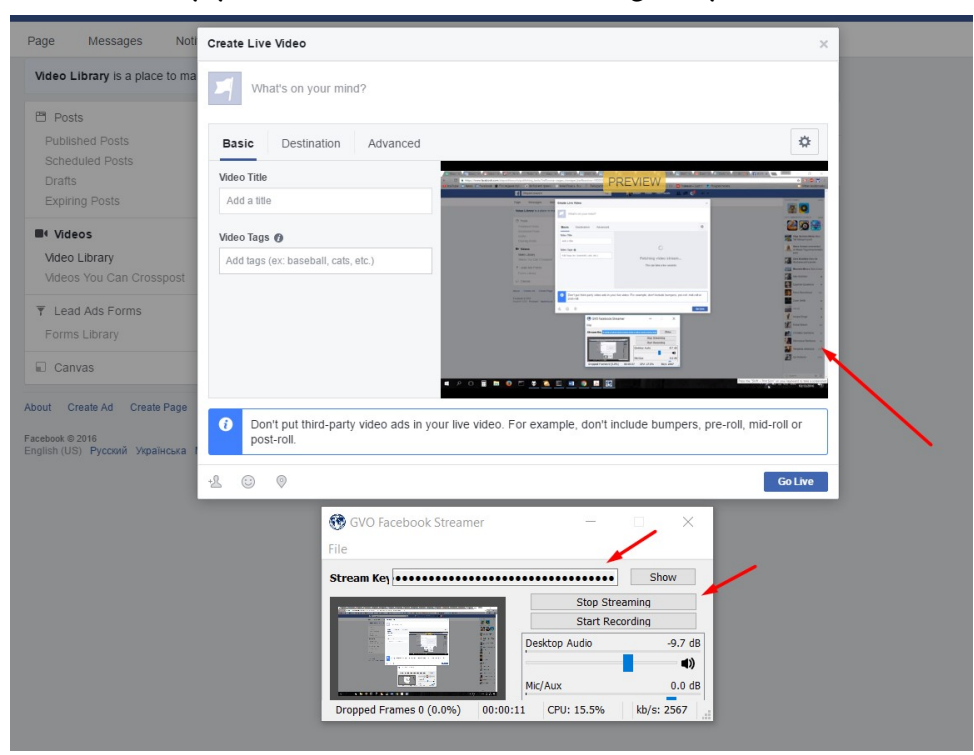

**8.** You are **LIVE**! You can view different stats and how many pages share your video

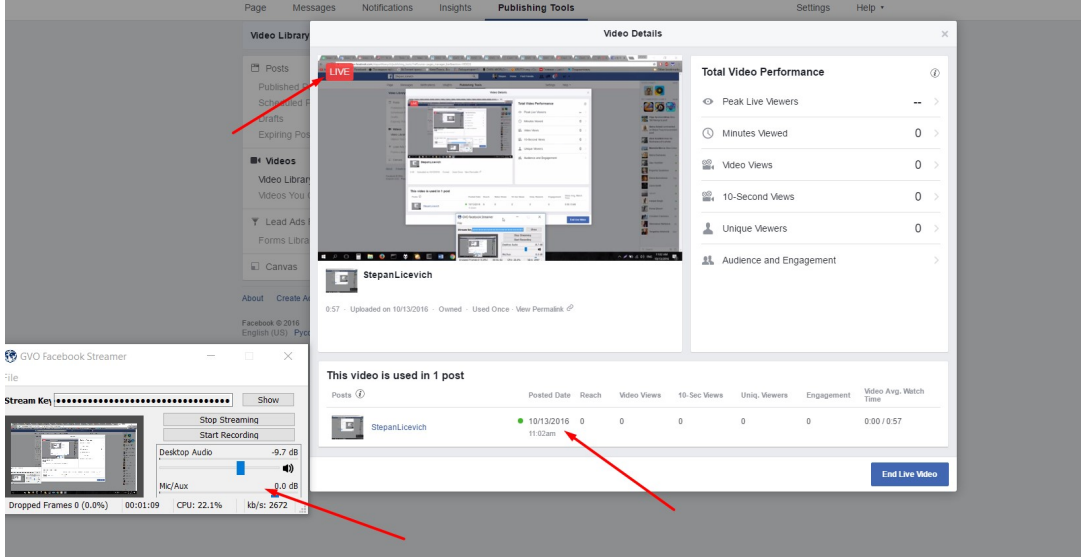

9. On your fan page you can see live video

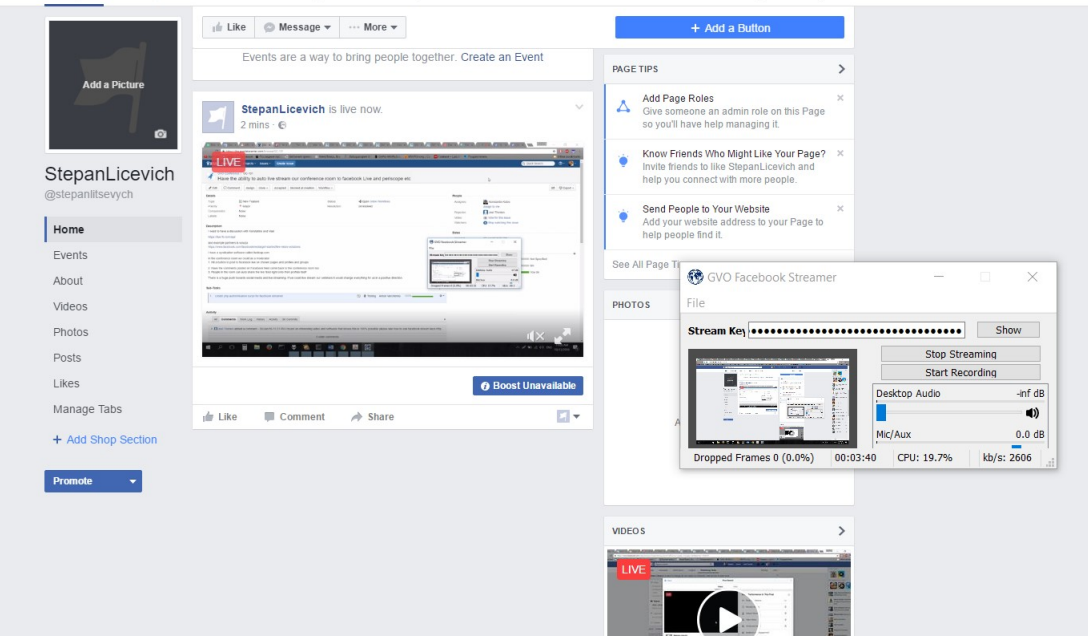

It can be shared and posted.

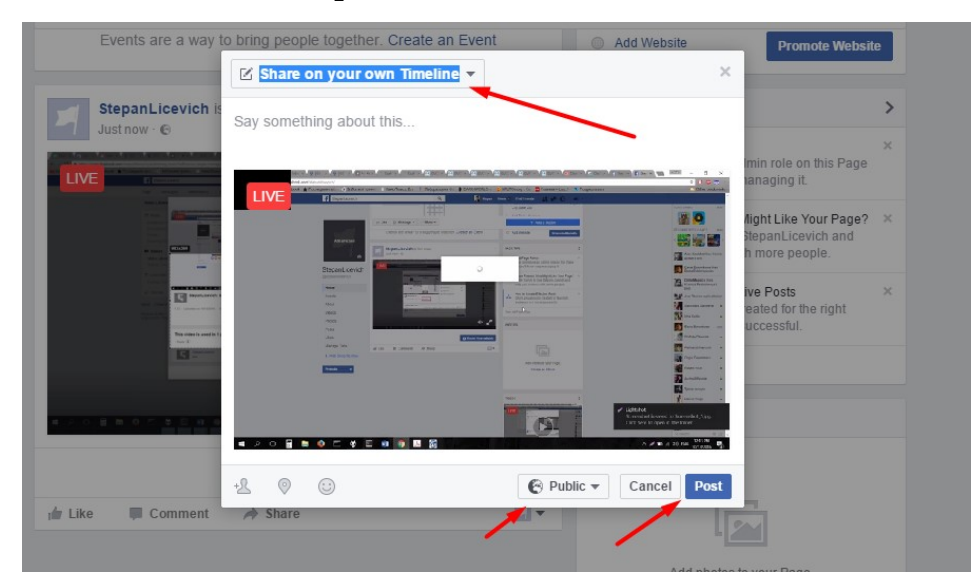

If you need a permalink to your video, you can get it on your live video initial screen

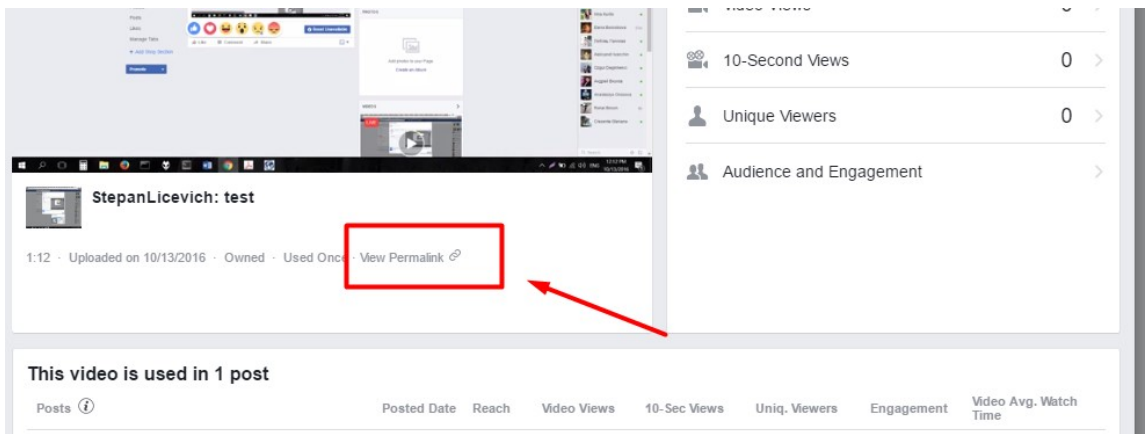

Our program is not also stream, it also records desktop activity in full screen and automatically converts videos into mp4 format.

You just need to click *Start Recording* and once you are finished, click on *Stop Recording*. Please note that you can use this **recorder** separately, just as a recorder (no need to start streaming and then recording)

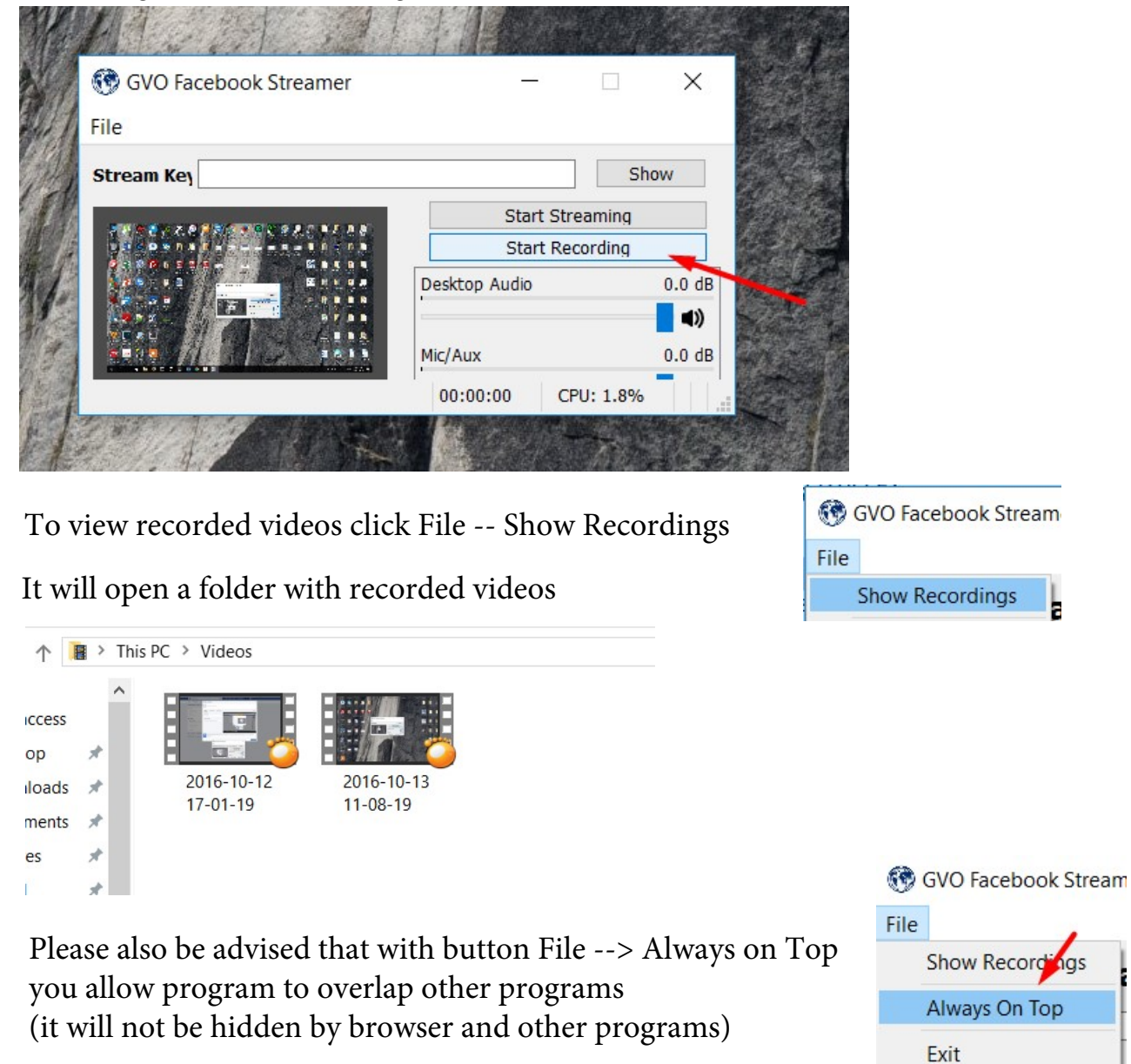